## **How to run the Service Activity Report**

## Overview:

 The 'Service Activity Report' displays service (Medi-Cal and/or Non Medi-Cal) information for all clients in the system between two dates. The report can be filtered by Provider, RRG and Programs.

(Note: Keep in mind that this report take a while to run so keeping your date spans shorter will help in getting your report faster.)

Step 1. You can look up the report by typing "Service Activity Report" in the Search Forms. You can also 'Browse Forms' by selecting Avatar PM | Reports | Service Activity Reports

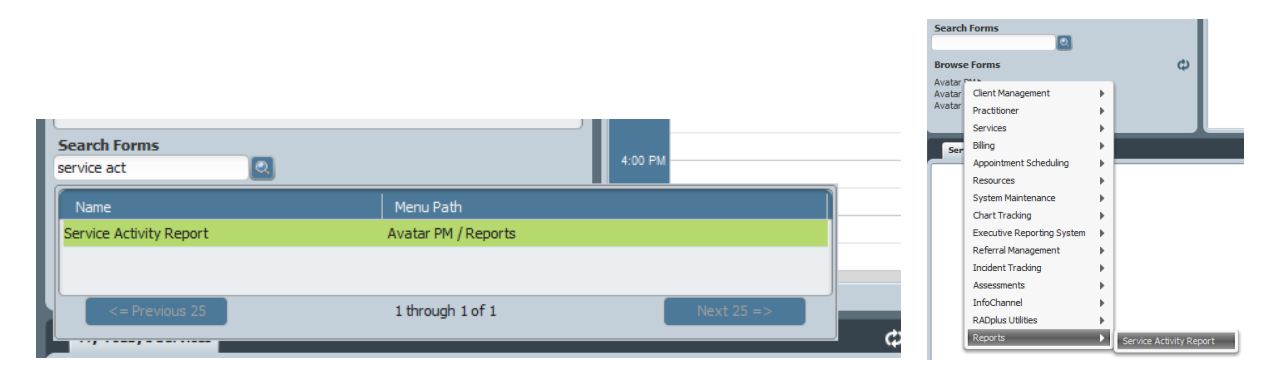

Step 2. Enter the required and optional fields:

- Begin Date required **· Provider optional** Programs optional
- End Date required **· RRG** optional

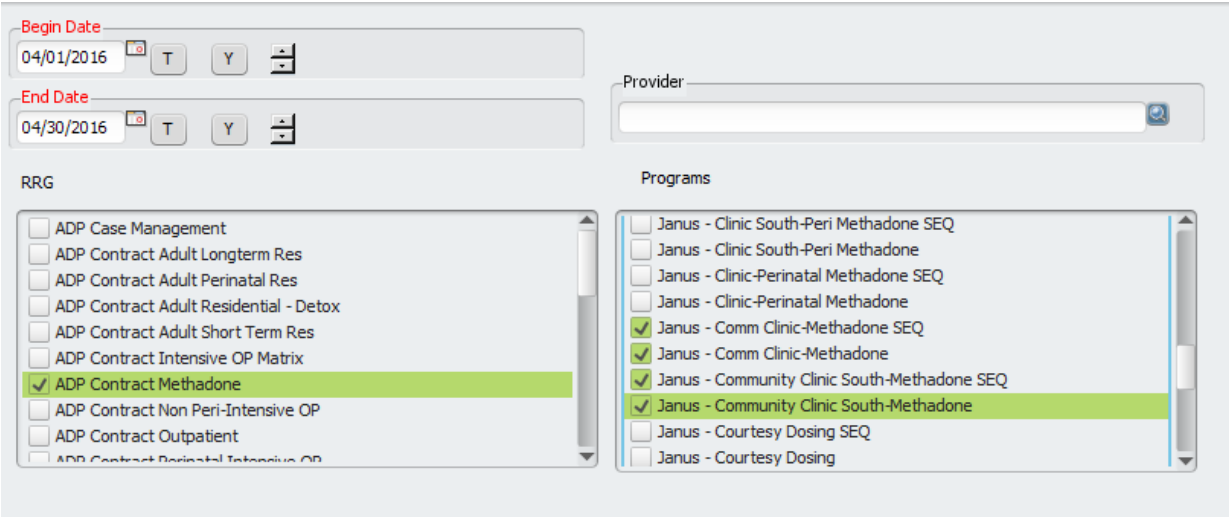

Step 3. Select 'Process' button in upper left corner.

## **Looking at the Service Activity Report**

This is an example of the summary part of the 'Service Active Report':

## **Service Activity Report**

Begin Date: 04/01/2016 End Date 04/30/2016

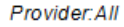

06/10/2016

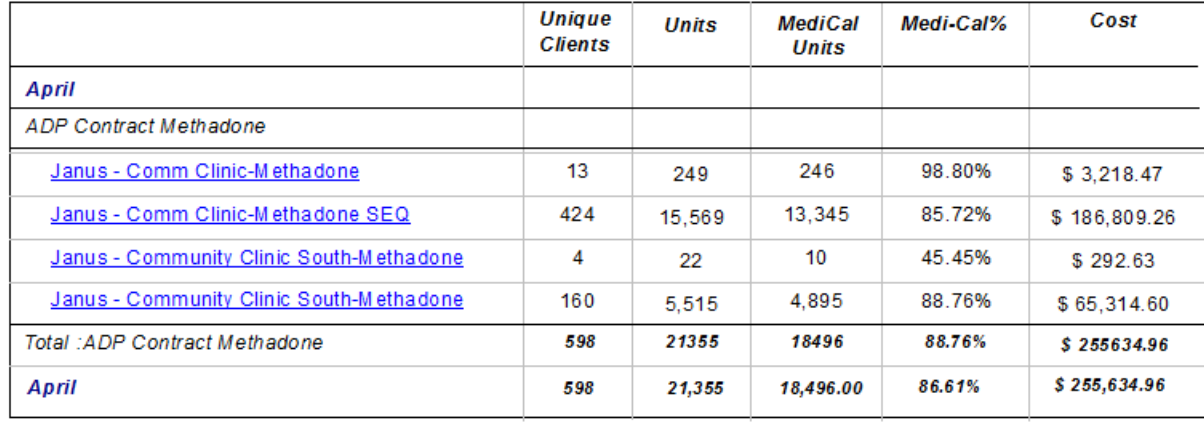

Click on the blue link(s) to see the detail information for that summary category. The tab 'Detail' will appear on the top left corner on the screen. It is possible to open more than one link at a time. If you need to go back to the summary part of the report just select the 'Preview' tab.

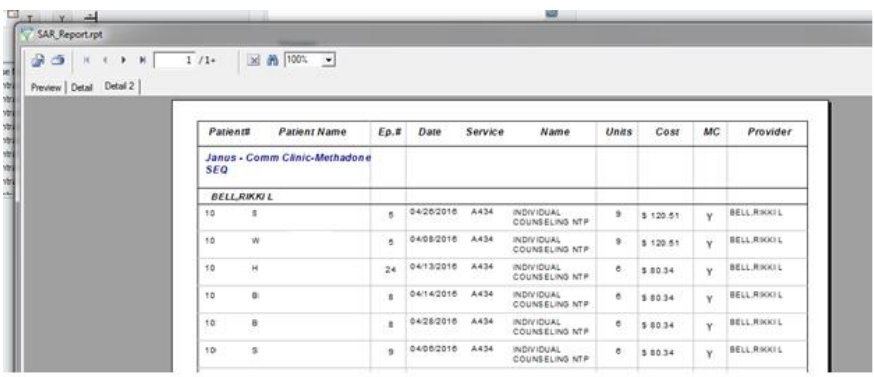

Note: MC = Medi-Cal (Y/N)

You can flip through the pages by clicking on the side arrows and change the size of magnification with drop down arrow.

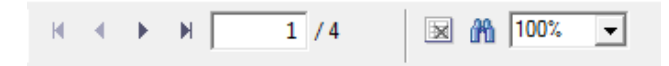

Click on top right corner ( $\vert$ <sup>BusinessObjects  $\vert$ <sup>8</sup>) on the screen to close the 'Detail' section.</sup>

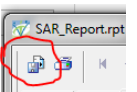

If you need to export the report to Excel, click on the top left corner ( $\|\cdot\|_{\text{Preview}}\|$  betall), pick 'Microsoft Excel' in the 'Format' list, and click 'Ok'

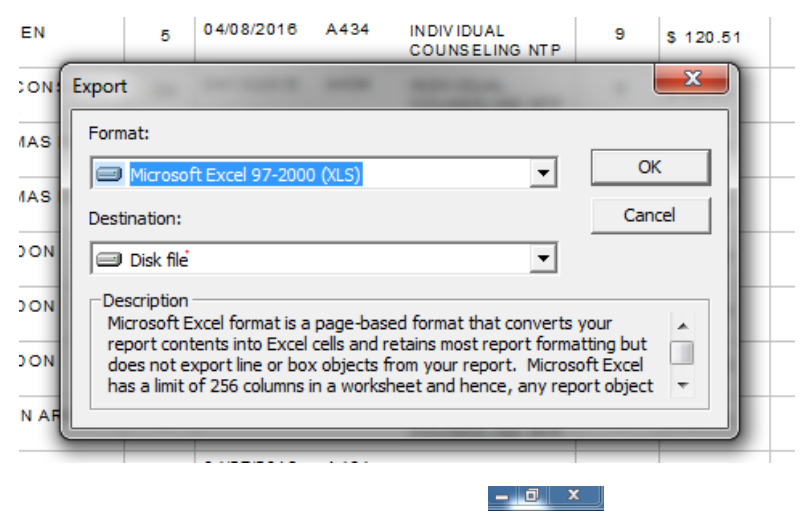

When finished, click on the top right  $X$  ( $\sim$   $\sim$   $\sim$   $\sim$  ) to close the report.

You can run another report or close the form altogether.

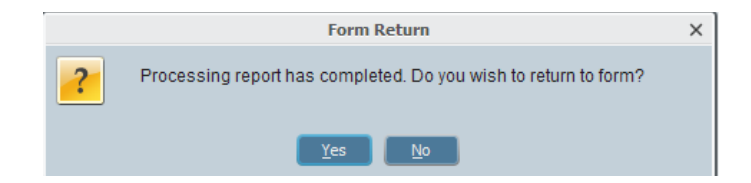